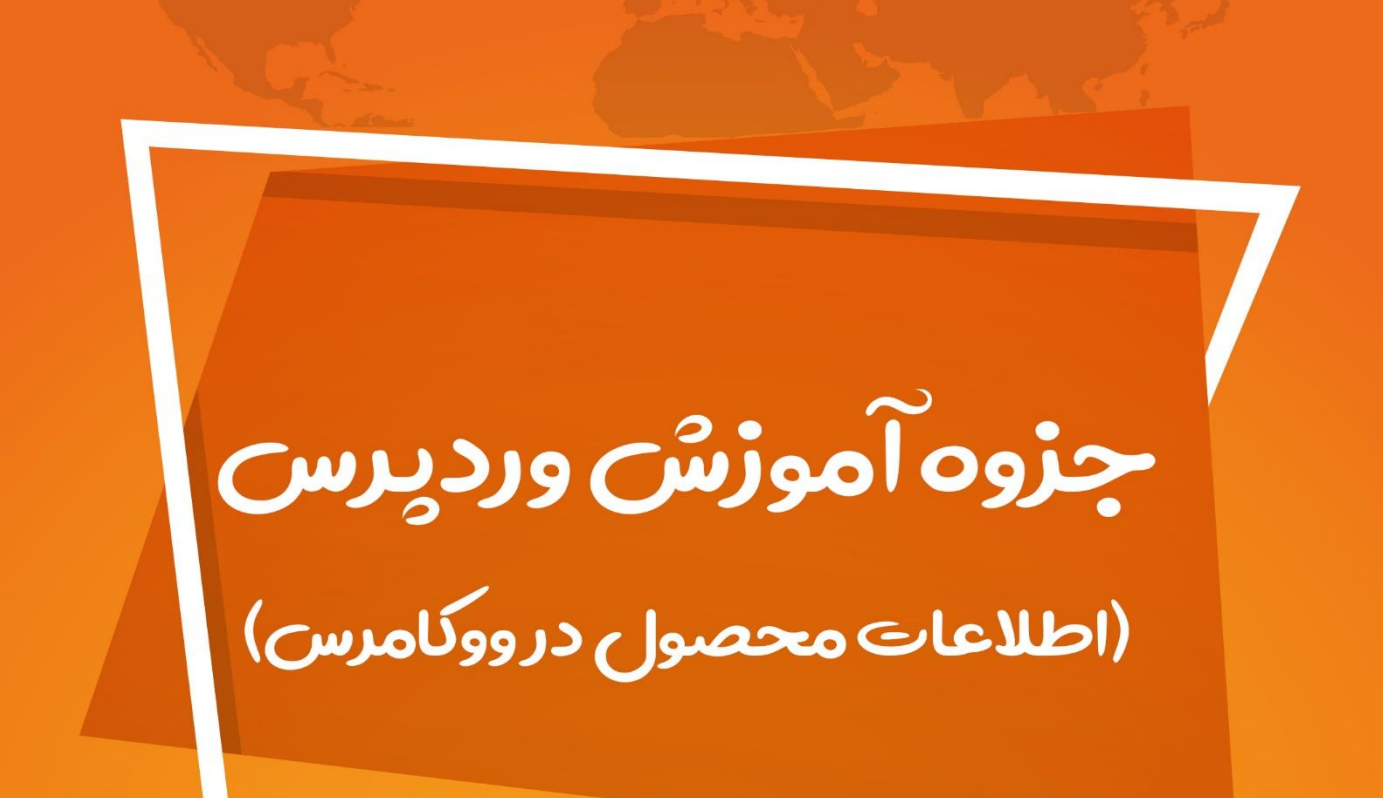

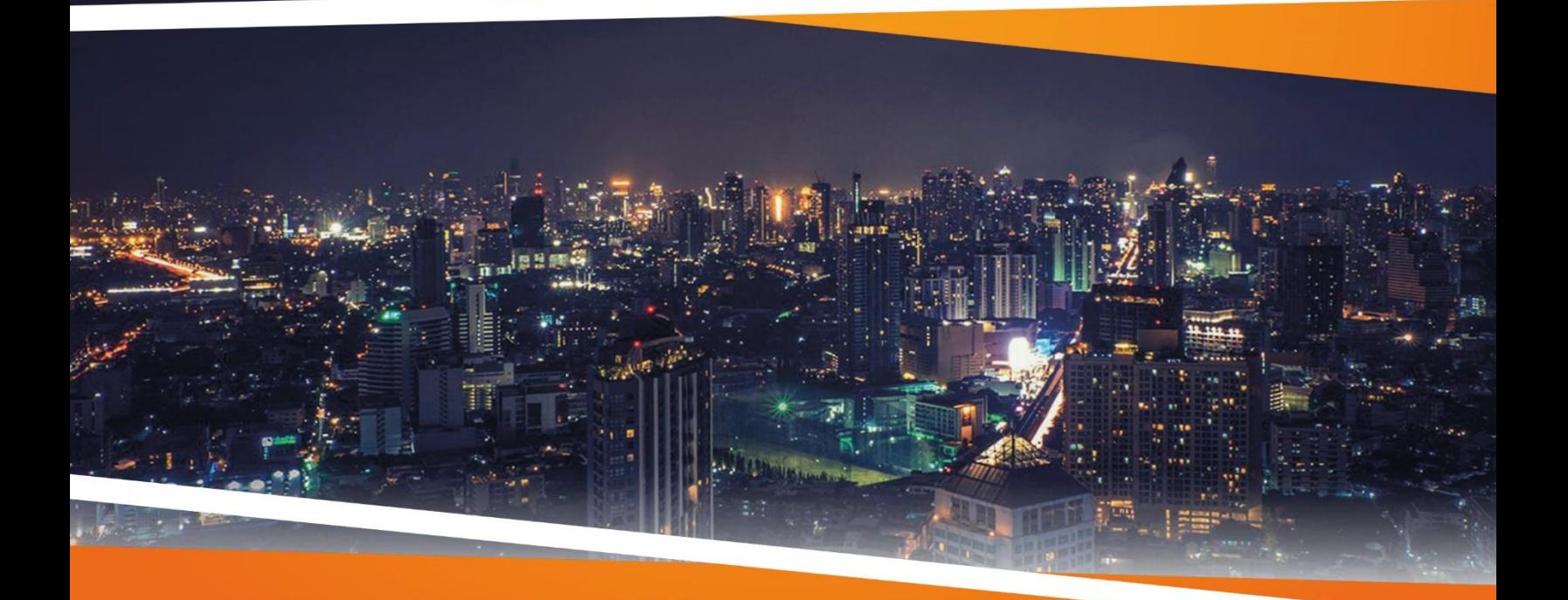

**ZEFA Information Technology** 

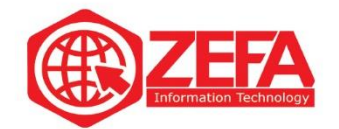

برای آموزش **اطالعات محصول در ووکامرس** باید ابتدا وارد صفحه **افزودن محصول در ووکامرس** شوید و کل توضیحات محصول رو بنویسید بعد در قسمت پایین بخش اطالعات محصول در ووکامرس چند تب وجود دارد مثل تصویر زیر:

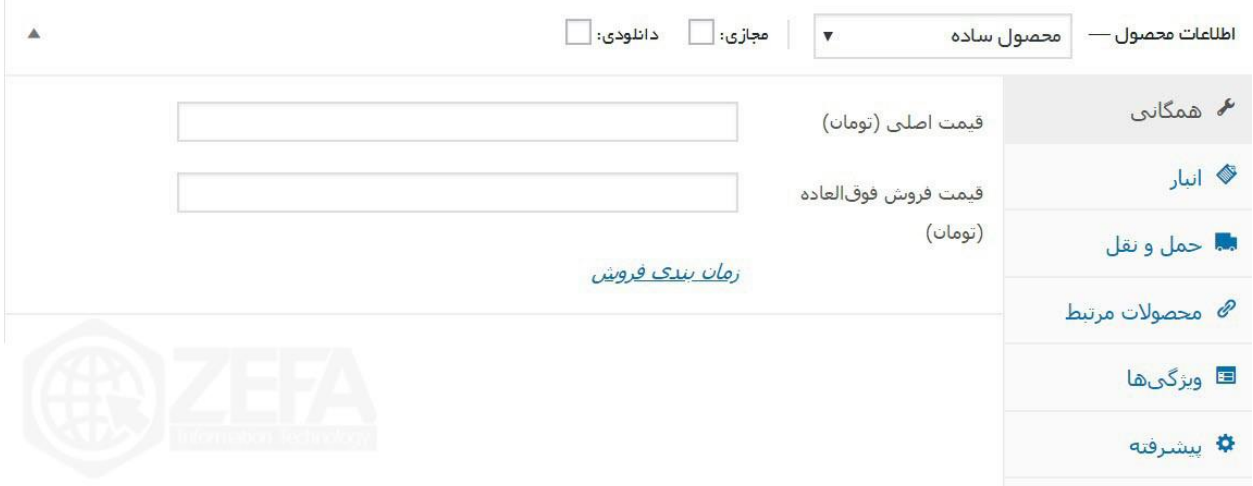

به این جعبه، جعبه اطالعات محصول در ووکامرس می گویند که بر اساس نوع محصول، اطالعات آن پر می شود. در این بخش نوع محصول، محصول ساده در نظر گرفته شده است جعبه اطالعات محصول در ووکامرس در حالت محصول ساده شامل ۶ تب زیر می باشد :

- همگانی
	- انبار
- حمل و نقل
- محصوالت مرتبط
	- ویژگی ها
		- پیشرفته

## **تب همگانی در محصول ساده** :

وقتی شما محصول ساده رو در نظر میگیرید اولین تب آن، تب همگانی است که در این تب شما قیمت محصول رو وارد میکنید .

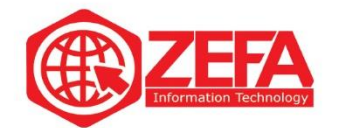

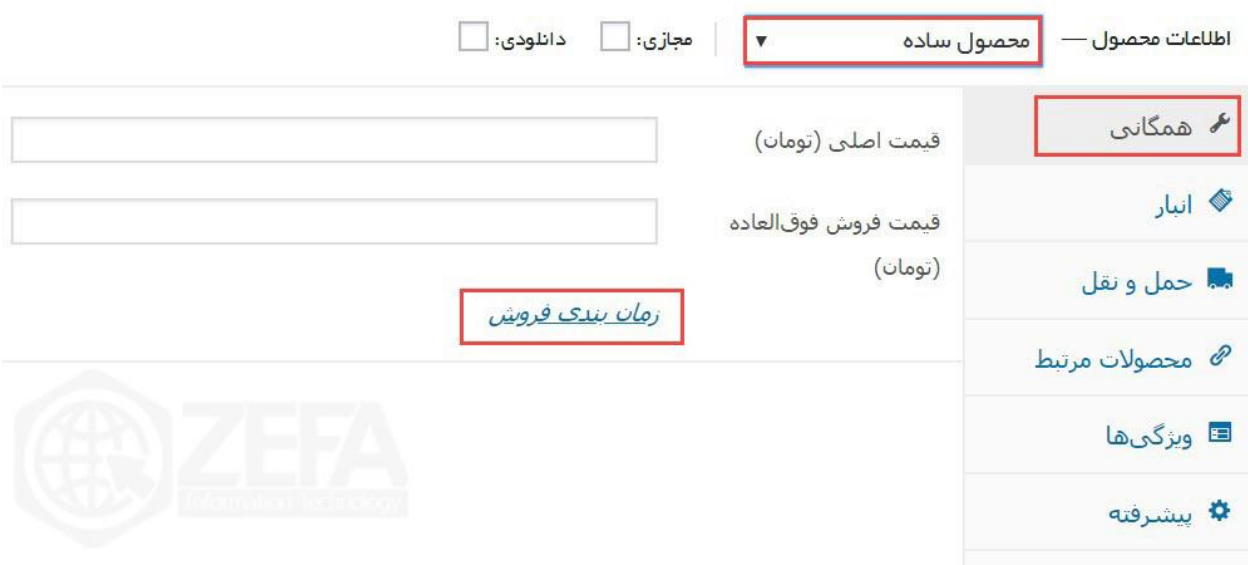

در این بخش میتوانید قیمت محصول رو وارد کنید بعد اگر میخواهید برای این محصول یک تخفیف ویژه در نظر بگیرید کافیه قیمت محصول با تخفیف رو در فیلد قیمت فروش فوق العاده وارد کنید. اگر هم خواستید در یک زمان خاص این اتفاق بیفتد کافیه روی گزینه **زمان بندی فروش** کلیک کنید تا دو فیلد باز شوند مانند تصویر زیر، و تاریخ شروع و پایان فروش فوق العاده رو مشخص کنید.

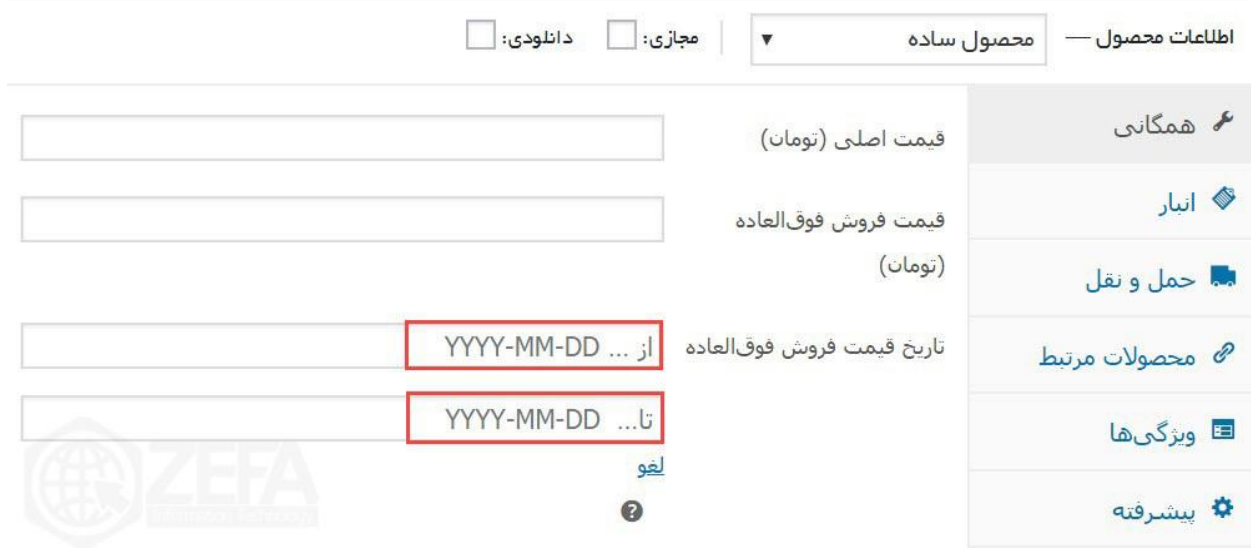

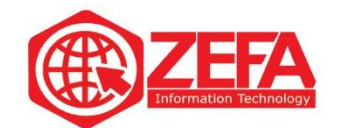

## **تب انبار در محصول ساده**

در این تب میتوانید **تنظیمات انبار** این محصول رو انجام دهید . کافیه روی تب انبار بزنید تا این تنظیمات نمایش داده شود.

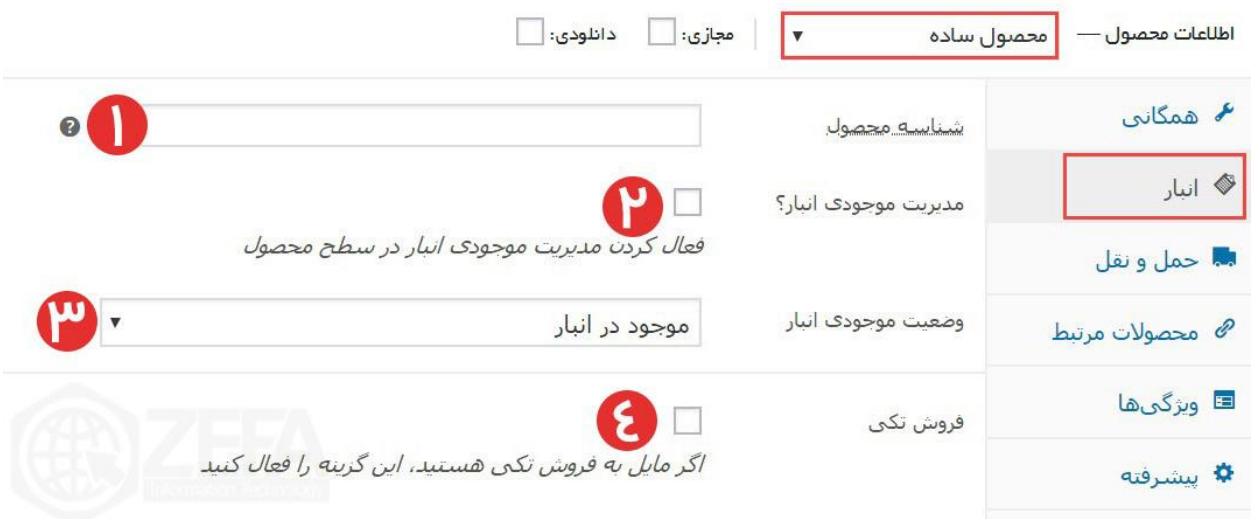

**۱ -شناسه محصول :**این بخش مربوط به شناسه محصول یا همون SKU است. که بعدا کامل در موردش صحبت میکنیم.

**۲ -مدیریت موجودی انبار :**اگر تیک این گزینه رو بزنید دو فیلد دیگر باز می شود که میتوانید مشخص کنید چه تعداد از این محصول در انبار دارید و در صورت خرید هر مشتری یکی از این اعداد کم می شود. مثال یک گوشی، ۱۰۰ عدد از آن در انبار داشته باشید اگر تو بخش انبار بزنید ،۱۰۰ هر بار که یک نفر خرید می کند یکی از این عدد کم می شود تا ۱۰۰ نفر خرید میکند و بعد از آخرین خرید میزنه، تمام شد . **۳ -وضعیت موجودی انبار :**در این بخش میتوانید مشخص کنید این محصول االن در انبار موجود است یا در انبار موجود نیست یا میتوانید در حالت پیش خرید بزنید . **۴ -فروش تکی :**اگر خواستید به صورت تکی این محصول رو به فروش برسونید این تیک رو بزنید .

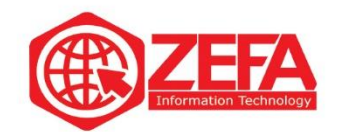

## **تب حمل و نقل در محصول ساده**

در این تب باید اطالعات مربوط به حمل و نقل رو وارد کنید .

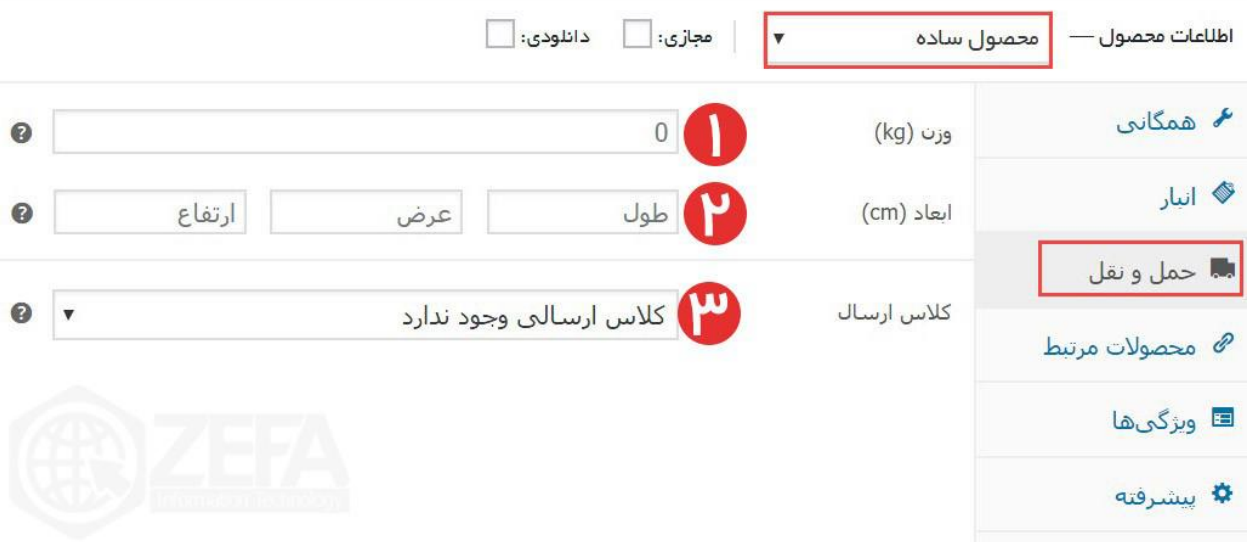

**۱ -وزن :**باید وزن محصول رو وارد کنید. به کیلو گرم وارد کنید . **۲ -ابعاد :**هر محصولی یک طول، عرض و ارتفاعی دارد که باید در این بخش وارد کنید . **۳ -کالس ارسال :**اگر در بخش **تنظیمات حمل و نقل ووکامرس**، کالس خاصی رو تعریف کردید یعنی روش خاصی برای **ارسال مرسوله** میتوانید در این بخش آن را انتخاب کنید . **تب محصوالت مرتبط در محصول ساده**

این تب مروبط به Sells-Up و Sells-Cross می باشد یعنی پیشنهاد خرید محصول دیگر و پیشنهاد محصول مکمل، که در بخش پایین کامل توضیح دادیم.

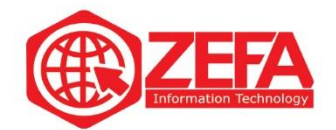

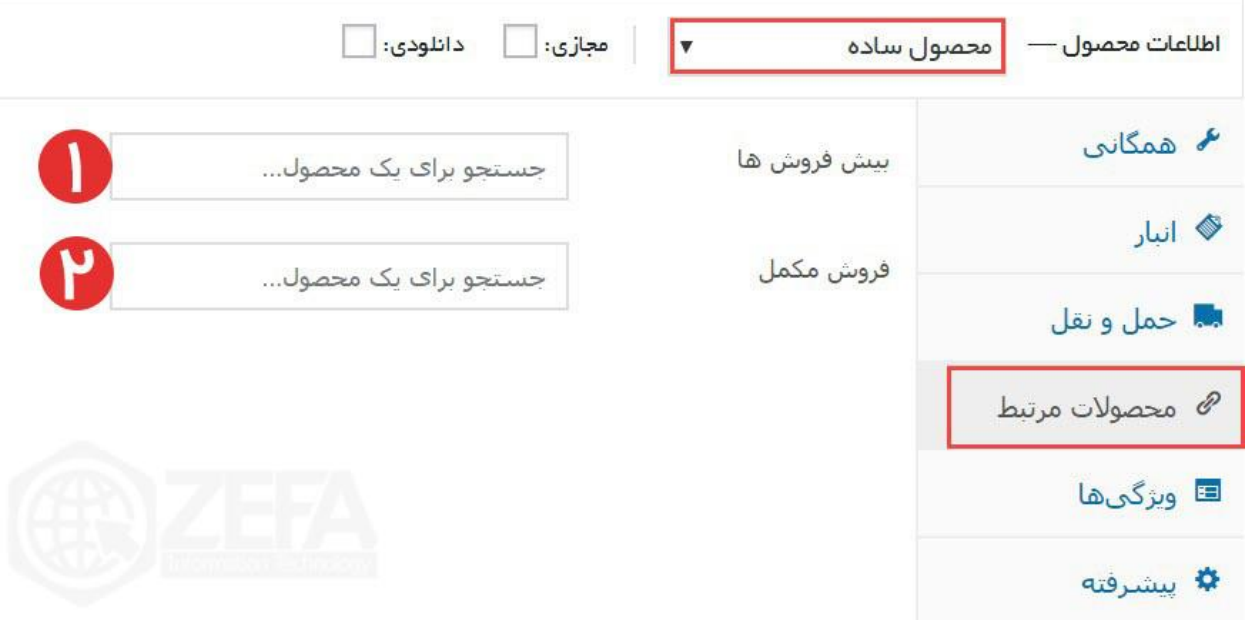

**۱ -پیش فروش ها :**این بخش مربوط به **sells-Up** است یعنی شما میتوانید به جای این محصول یک محصول دیگر رو پیشنهاد بدید .

**۲ -فروش مکمل :**این بخش مربوط به **Sells-Cross** است یعنی شما یک محصول مکمل به مشتری پیشنهاد میدهید مثال یک گوشی میخواد بخره، شما بهش یک جلد گوشی معرفی میکنید. یعنی یک محصول مکمل که همراه این سفارش، خرید کند .

## **تب ویژگی ها در محصول ساده**

اگر خواستید برای یک محصول ویژگی در نظر بگیرید کافیه روی تب ویژگی ها بزنید. بعد دکمه افزودن رو بزنید تا بتوانید یک ویژگی جدید اضافه کنید .

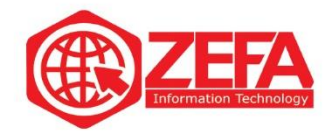

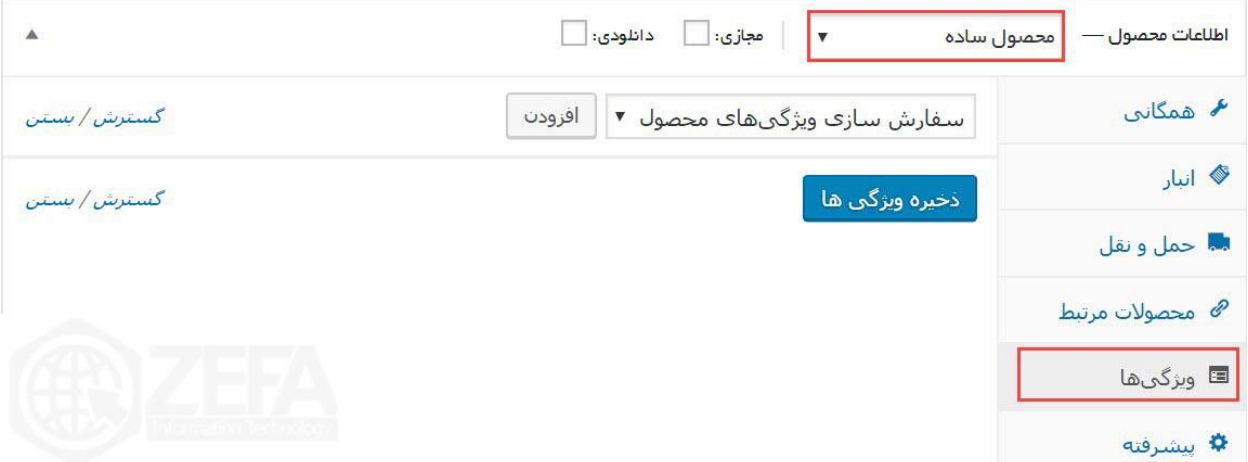

وقتی دکمه افزودن رو میزنید دو فیلد جدید باز میشود مانند تصویر زیر :

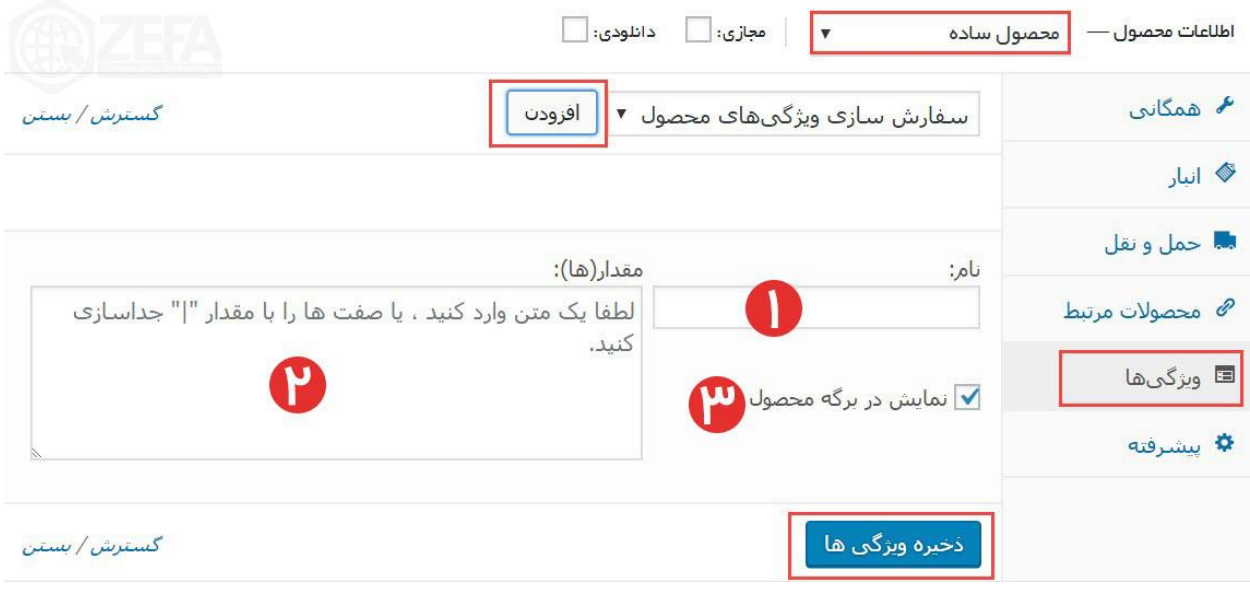

**۱ -نام :**در این بخش باید نام ویژگی رو بنویسید. مثال شما میخواید ویژگی های یک گوشی سامسونگ 10S رو وارد کنید. یکی از ویژگی ها، حافظه داخلی است. در این بخش باید بنویسید حافظه داخلی و در بخش بعدی یعنی مقدار بنویسید مثال ۱۲۸ گیگابایت

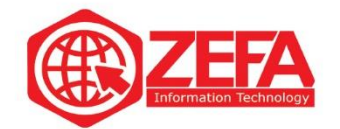

**۲ -مقدارها :**در این بخش باید مقدار ویژگی رو بنویسید. در بخش باال گفتیم مثال میخواید ویژگی های یک گوشی سامسونگ 10S رو وارد کنید. در بخش نام مینویسید حافظه داخلی و در بخش مقدار باید بنویسید مثال ۱۲۸ گیگابایت

**۳ -نمایش در برگه محصول :**اگر میخواهید این ویژگی در برگه محصول نمایش داده شود تیک این گزینه رو بزنید. اگر فعال نباشد در صفحه محصول نمایش داده نمی شود. **ذخیره ویژگی ها :**بعد از این تغییرات از طریق این گزینه تمام تغییرات رو ذخیره میکنید . **تب پیشرفته در محصول ساده**

به تب آخر **اطالعات محصول در ووکامرس** رسیدیم. در این تب شما میتوانید مشخص کنید کاربران دیدگاه یا همون نظر بذارند یا نه، البته میتوانید برای هر محصول یک یادداشت خرید در نظر بگیرید .

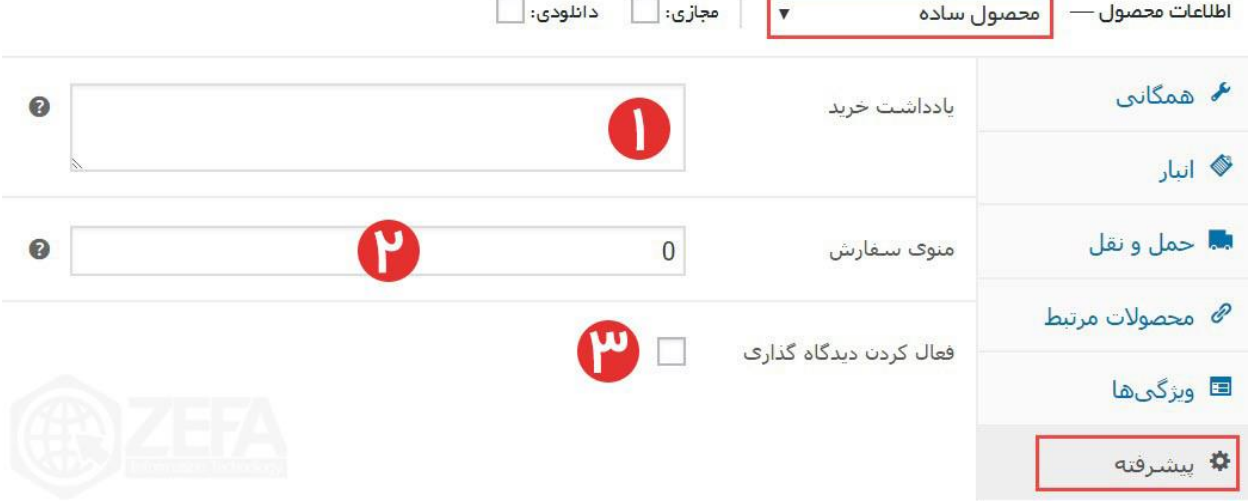

**۱ -یادداشت خرید :**هر متنی اینجا بذارید کاربر بعد از اینکه خرید رو انجام دهد این یادداشت رو میبیند و میخواند . **۲ -منوی سفارش :**از طریق این بخش میتوانید تعداد آن سفارش های مشتری هایتان را قرار دهید . **-۳فعال کردن دیدگاه گذاری :**اگر خواستید برای این محصول بخش نظرات فعال یا غیر فعال شود میتوانید از

این بخش استفاده کنید .